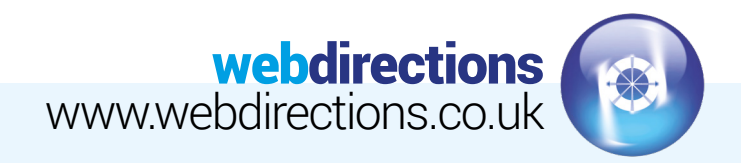

## **SETTING UP MICROSOFT OUTLOOK 2013-2016**

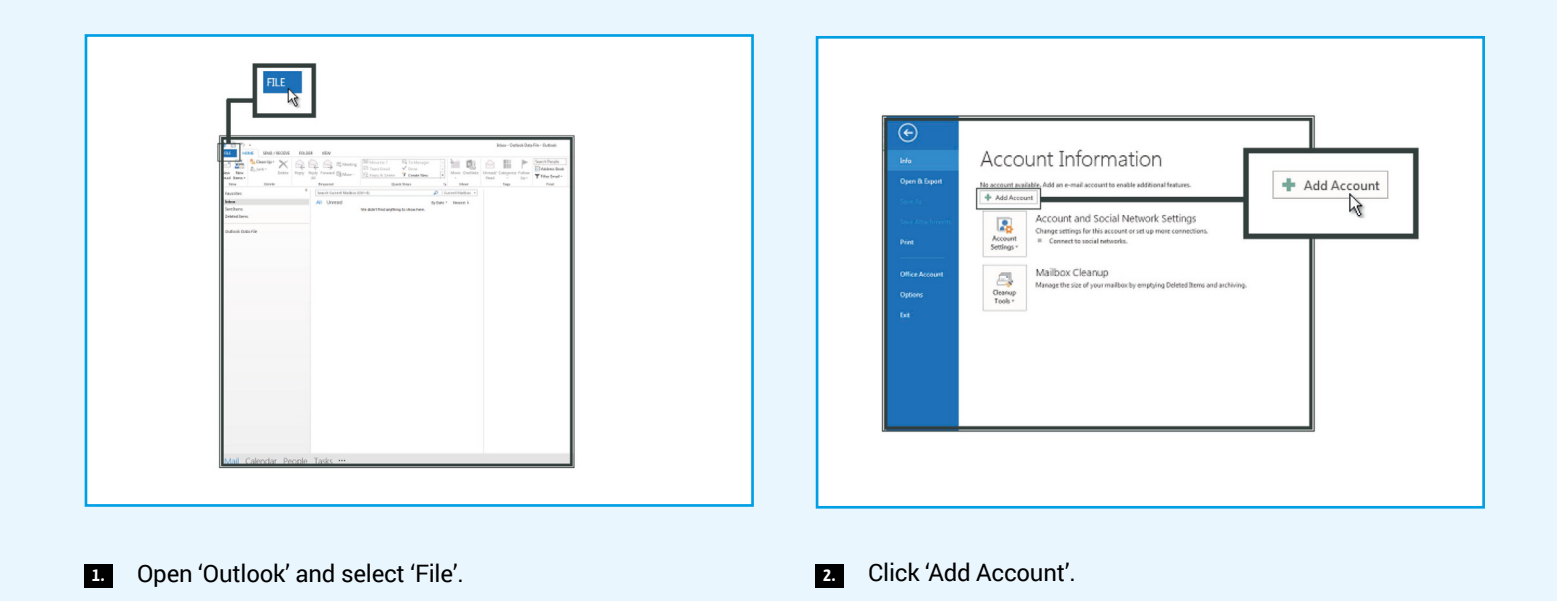

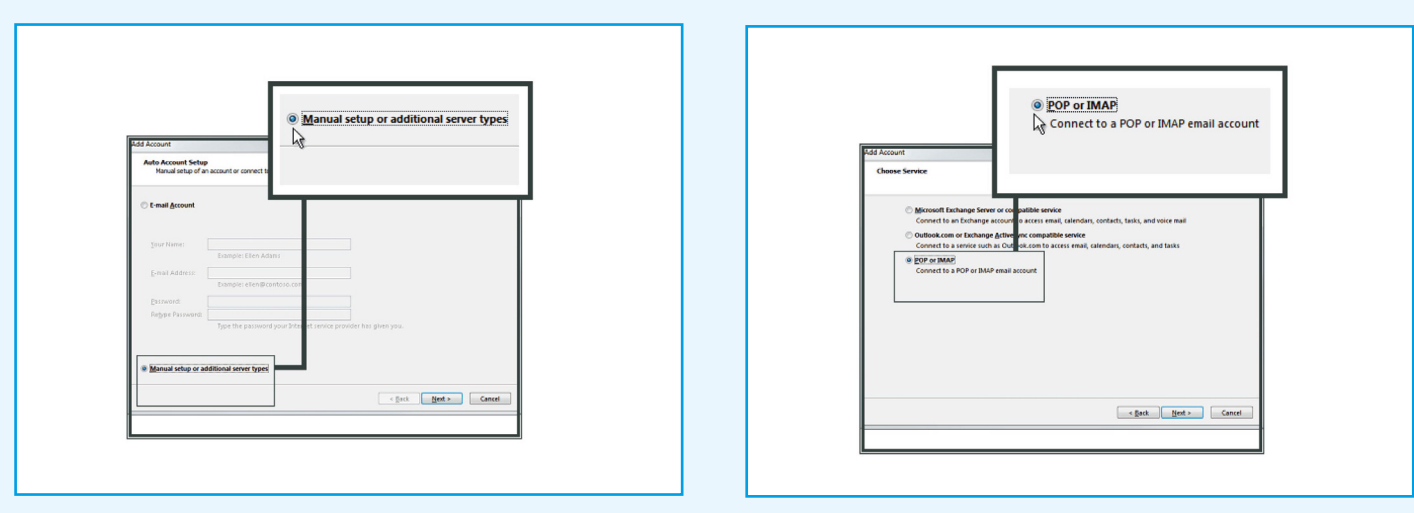

- Check 'Manual setup or additional server types' **3.** and click 'Next'.
- **4.** Select 'POP or IMAP' and click 'Next'

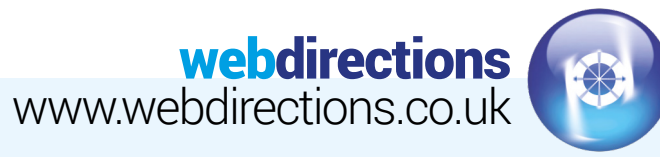

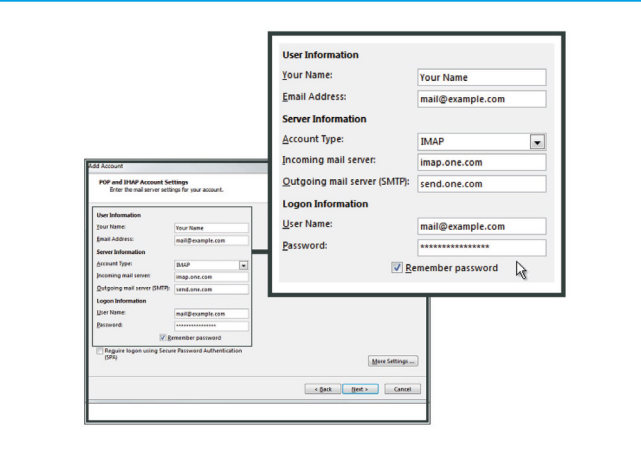

Enter Your Name and E-mail Address. Select 'IMAP' as your account type. **5.**

For Incoming mail server (IMAP), enter mail.pdghosting.co.uk

For Outgoing mail server (SMTP), enter mail.pdghosting.co.uk

In Logon Information enter the e-mail address and password that you created in the control panel. Click 'More Settings'.

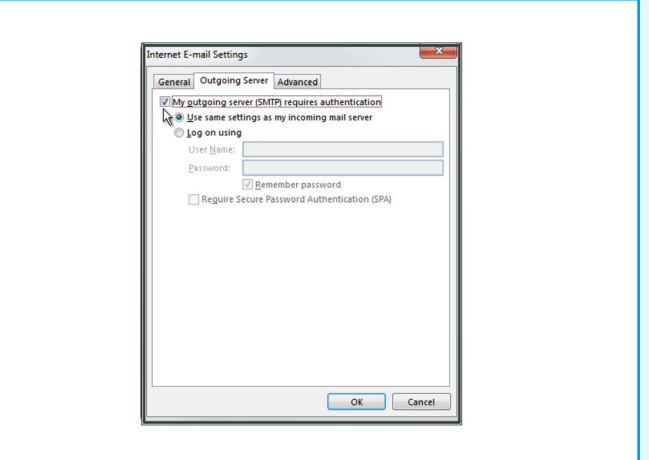

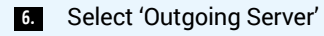

Check 'My outgoing server (SMTP) requires authentication'.

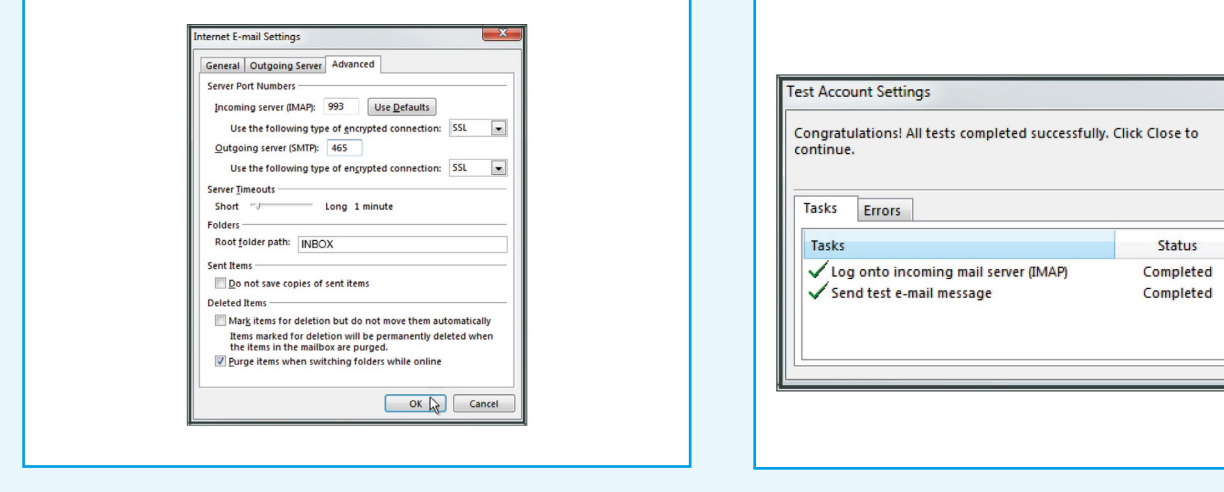

## Select 'Advanced'. **7.**

For Incoming server (IMAP) enter 143 and select 'SSL'. For Outgoing server (SMTP) enter 25 and select 'SSL'. For Root folder path enter INBOX with uppercase letters. Click 'OK' and then 'Next'.

## Stop  $Close$

## **8.** Click 'Close'.

You have now set up your account in Microsoft Outlook **9.** Click 'Finish'.